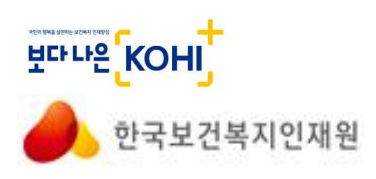

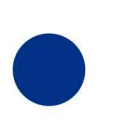

**INSTITUTE** FOR HEALTH&WELFARE

**HUMAN RESOURCE DEVELOPMENT** 

**KOREA** 

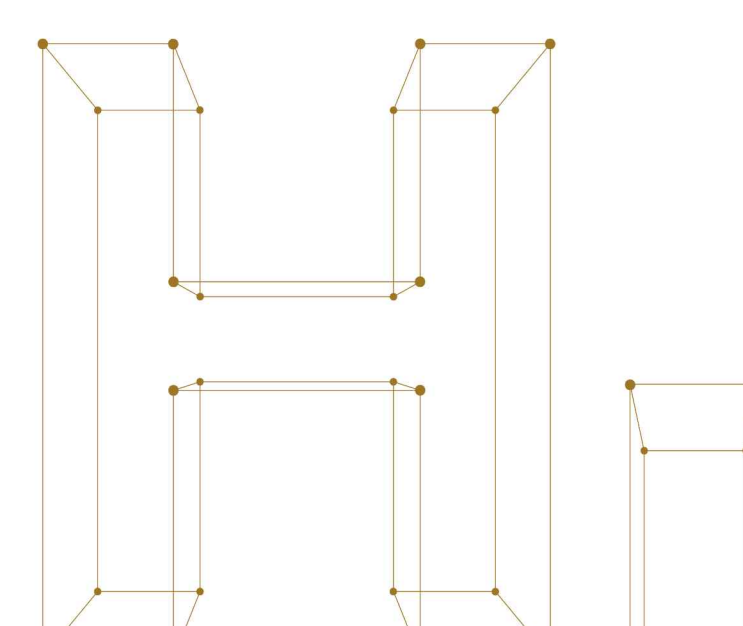

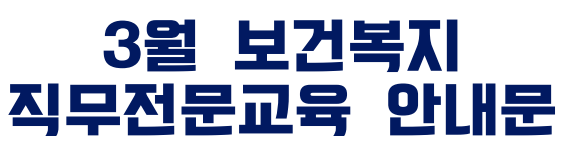

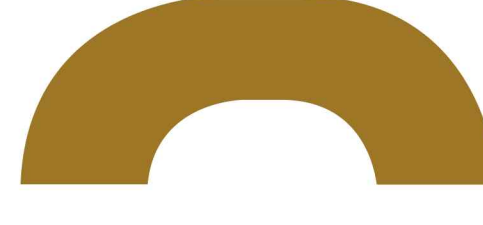

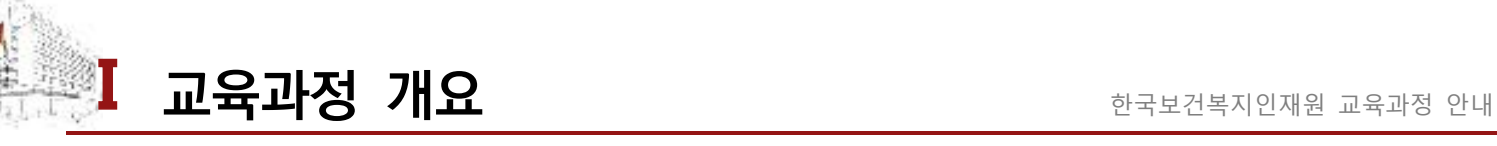

# **제1기 기초연금사업 담당자교육**

**담당자: 김황수 주임 (복지행정교육부, ☎ 043-710-9245)**

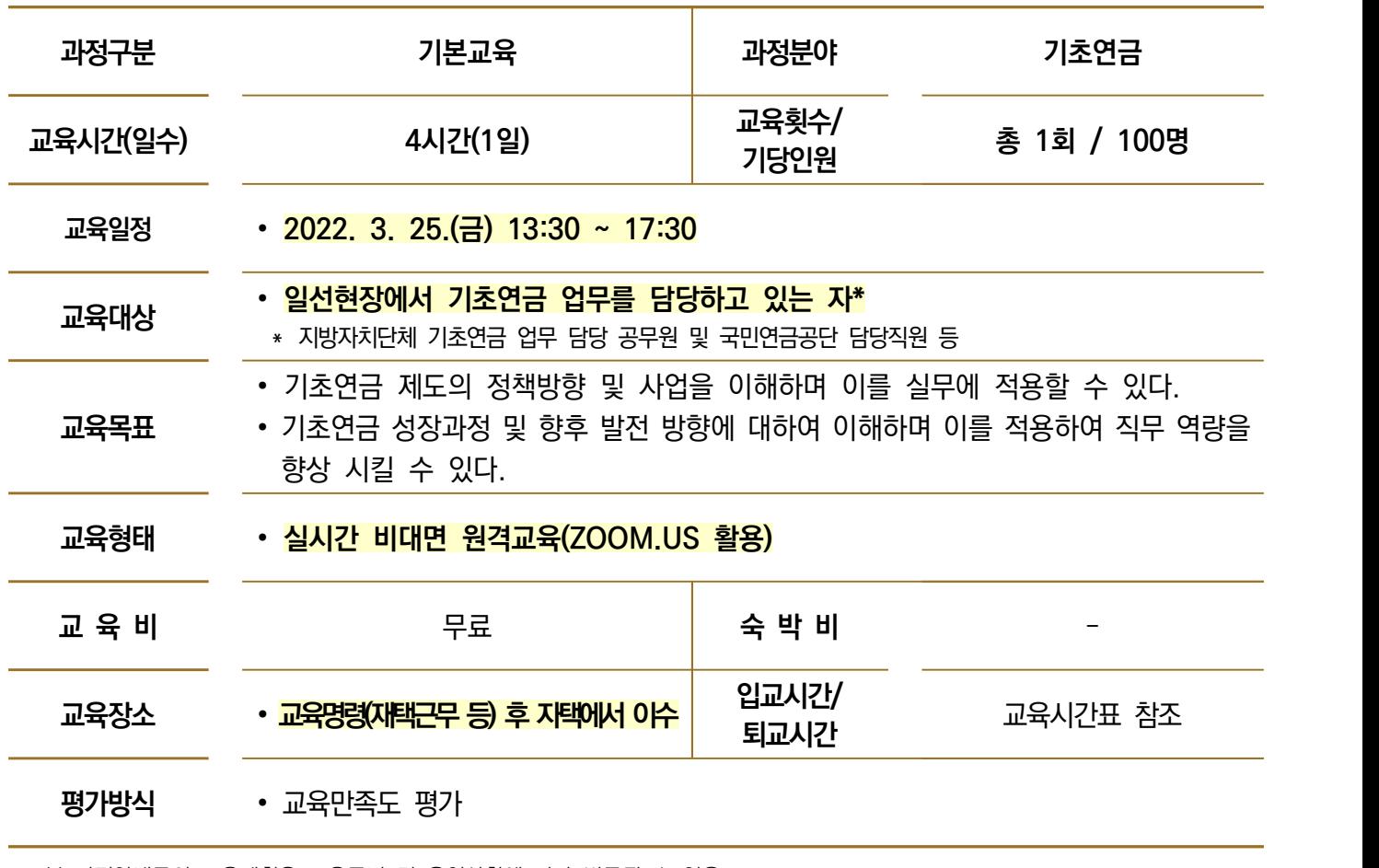

\* 본 과정안내문의 교육계획은 교육준비 및 운영상황에 따라 변동될 수 있음

#### **○ 교과목 구성**

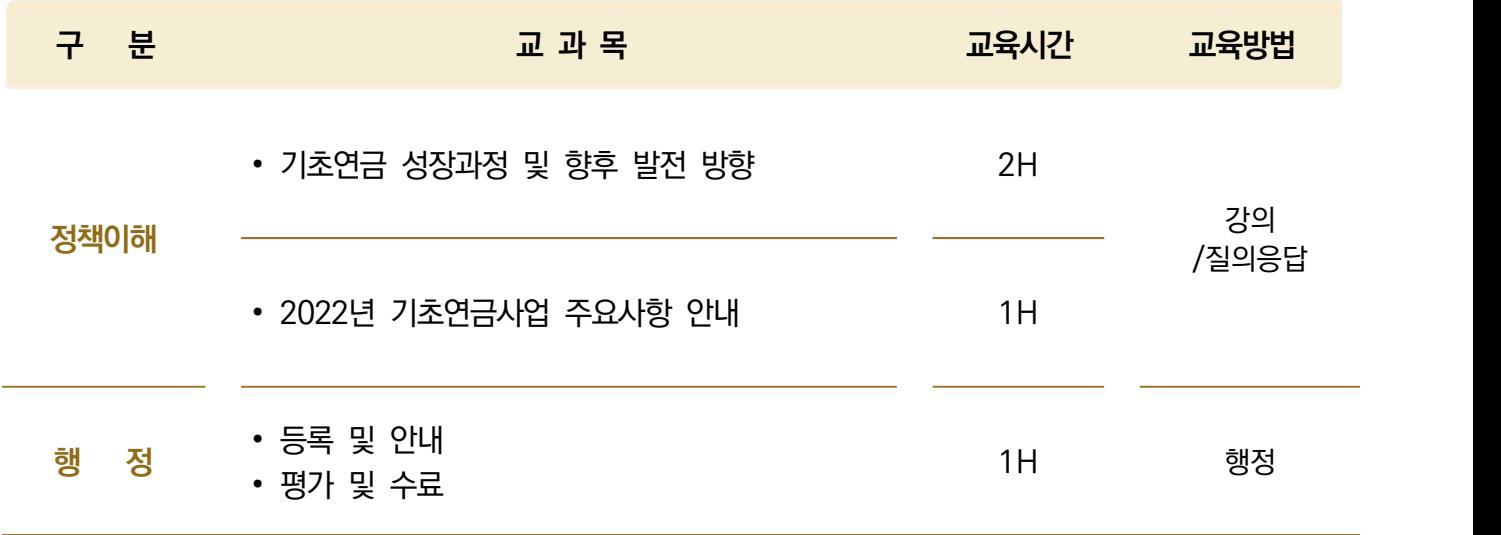

![](_page_2_Picture_120.jpeg)

본 과정안내문의 교육시간표는 교육준비 및 운영상황에 따라 변동될 수 있음

**Ⅰ 교육과정 세부 안내** 한국 대학생들의 전국 기업적 교육과정 안내

### **1. 신청 및 선발 확정 안내**

![](_page_3_Picture_177.jpeg)

![](_page_3_Figure_4.jpeg)

※ 교육신청 시, 각 지자체별 교육명령 지침이 상이하기 때문에 지자체별 교육 담당자에게 교육명령(재택근무 등) 확인 후 교육신청

![](_page_3_Figure_6.jpeg)

![](_page_3_Picture_7.jpeg)

 **교육당일 입교시간에 따라 입교 (우리원 교육담당자가 안내문 및 교육시간표, 교안 등 메일 및 문자로 발송 예정)**

※ 선발 확정 된 교육생분을 대상으로 교육 입교 전, 사전 메일 및 문자로 안내 진행

![](_page_4_Picture_1.jpeg)

![](_page_4_Figure_2.jpeg)

#### **교육생 준비 및 준수사항**

- § **교육 확정통보 문서를 근거로 교육명령 후 참석**
- § **온라인 화상 프로그램 '줌(ZOOM)'을 사용하며, 노트북·PC(웹카메라 필수)를 사용하여 교육 중에는 필수적으로 '교육생 모습(얼굴 포함)'이 화면에 나타날 수 있도록 하여야 함.**

 ※ '가상배경이미지', '스튜디오 효과' 등 교육생 본인 식별을 어렵게 하거나 교육 진행과 무관한 기능을 사용하는 것은 삼가

- § **교육 중 이동금지, 업무 자제, 다른 사람과의 대화 자제 등 면학 분위기 조성을 위하여 적극적인 협조바랍니다.**
- § **비대면 교육 참여 중 차량 탑승 및 운전 등 이동 간 교육이수 절대 금지**
- § **교육 진행 중, 교육 담당자가 실시간으로 교육생 참여 여부 확인(장시간 자리비움 등)**
- § **교육 내 장시간 자리비움과 화면에 얼굴 등이 보이지 않을 경우, 유선 전화 안내 등(채팅) 실시간 근태 여부 체크 후 해당 지자체 교육 담당자에게 별도 안내할 예정(교육 중 화면에 얼굴이 보여야 참석으로 인정)** ※ 교육 중에는 반드시 화면에 얼굴이 보여야 참석으로 인정

### **교육시간**

- 교육훈련인정시간은 교육일정에 과정별 교육시간 표기
- § 사회복지 교육이수시간 (사회서비스 및 복지 교과목)
	- 직무공통교과목 및 행정시간은 제외, 자원봉사 및 시설견학시간 등은 포함

## **수료통보**

- 근태평가 감점이 5점 미만인 경우에만 수료 가능
- § 교육수료자에 대한 수료통보는 교육생 소속기관으로 수료여부와 교육시간 통보
- 교육일 후 2주 이내 해당 지자체로 공문 발송
- 수료통보 시 실제 교육 이수시간만 교육시간으로 인정(수료 통보 시 지각조톼결석 등 근태현황 기입)

### **문의사항**

- § **교육문의: 복지행정교육부 김황수 주임 (☎ 043-710-9245)**
- § 대표전화 : 043-710-9000 / 생활관 : 043-710-9300~1 / 당직전화 : 010-9941-3156

5

![](_page_5_Picture_1.jpeg)

![](_page_5_Figure_2.jpeg)

#### **사전 필수 확인사항**

- § **(용어 설명)**
	- 회의 ID : 호스트(교육 담당자)가 개설한 교육을 위한 교육방 고유번호
	- 회의 PW : 해당 교육방 비밀번호
	- 이름 : 본인 이름(소속)으로 입력 / 예시) 김00(청주시지역사회보장협의체)
- § 붙임파일의 ZOOM 접속방법을 확인하시어 개인별 접속 확인 부탁드립니다.
- § **(이름바꾸기)** 원활한 출석체크 및 근태관리를 위하여 '**이름(소속)**'으로 필수 변경바랍니다.

※ 보통 기본 값으로 전기기기 기종이름(예시 galaxy note 20)으로 되어 있음으로, 기본 값 삭제 후 본인 이름(소속) 입력 후 입장

§ **(접속 오류)** 접속에 대하여 오류 발생 시, 교육 담당자에게 연락하여 조치 받으시길 바랍니다.

### **교육방법**

§ **실시간 비대면 원격교육 진행 절차**

![](_page_5_Figure_14.jpeg)

#### **ZOOM 접속 세부 안내**

- § **(PC 및 노트북 접속)** 홈페이지(ZOOM.US) 접속 → 회의참가 → ID입력 → 이름설정 시 성명(소속기 관)으로 변경 → PW 입력 후 입장
- § **(모바일 접속)** ZOOM 어플 다운로드 → 담당자가 발송한 링크 접속 → 성명(소속기관)으로 입장
- § ZOOM 참여를 위한 ID/PW 또는 접속링크는 교육 확정자에 한해 담당자가 개별 문자 발송 예정
- § 입장안내 문자 중 교육당일 회의 ID와 PW(비밀번호) 필수 확인바랍니다.